Expertisecentrum **Budget en Financieel Welzijn** 

# **Handleiding** Audit logs consulteren

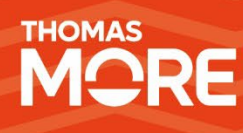

**Maart 2024**

## <span id="page-1-0"></span>**Inhoudstafel**

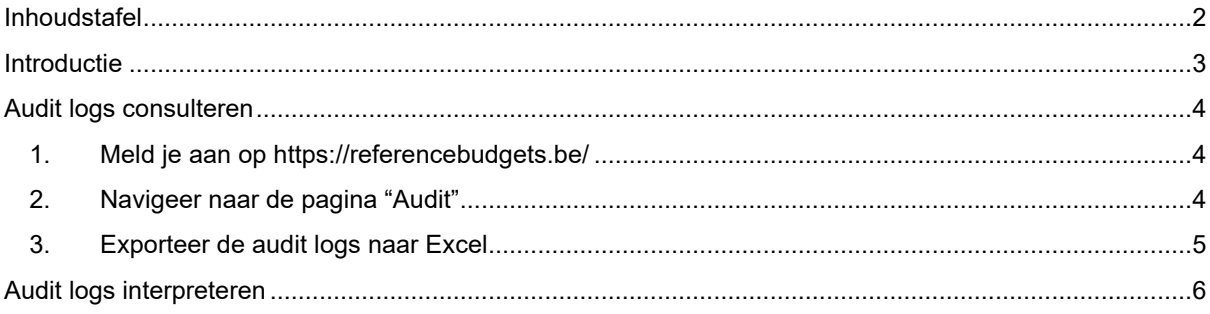

## <span id="page-2-0"></span>**Introductie**

In deze handleiding wordt beschreven op welke wijze de audit logs van een OCMW geconsulteerd kunnen worden in REMI. Daarnaast wordt beschreven op welke manier de logs geïnterpreteerd moeten worden.

Deze procedure kan enkel uitgevoerd worden door een medewerker met de REMI-rol 'OCMW REMI DPO'. Om een medewerker deze rol toe te kennen moet gebruik gemaakt worden van eGov-rollenbeheer. We verwijzen hiervoor naar punt 3.2 in onze [toegangshandleiding.](https://www.referentiebudget.be/_files/ugd/4ab716_1258bd6b66334cb09433f633a719957c.pdf)

## <span id="page-3-0"></span>**Audit logs consulteren**

<span id="page-3-1"></span>In dit stappenplan wordt uitgelegd hoe u de audit logs van uw organisatie kan consulteren

**1. Meld je aan op <https://referencebudgets.be/>**

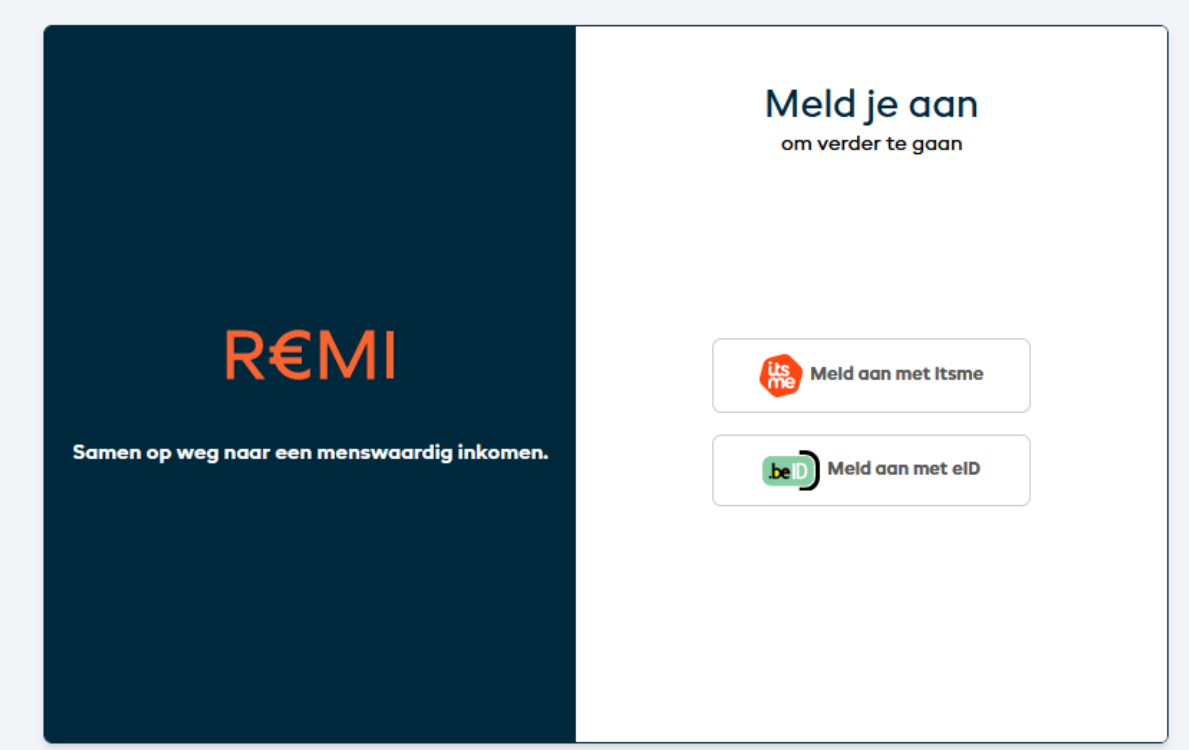

<span id="page-3-2"></span>**2. Navigeer naar de pagina "Audit"**

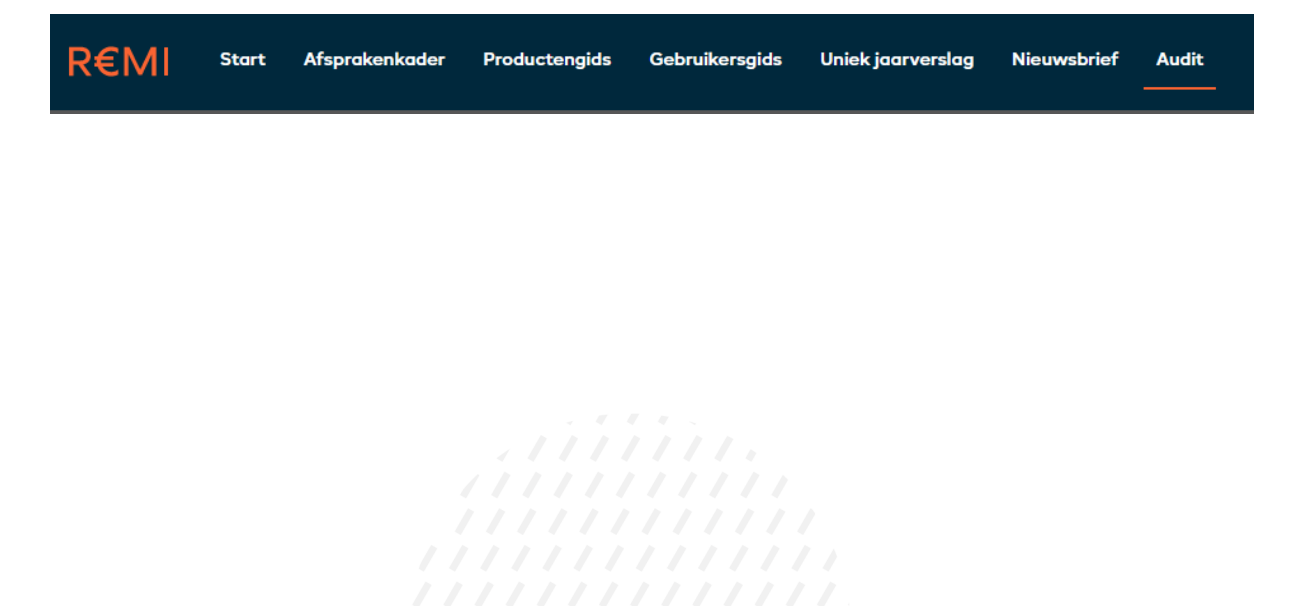

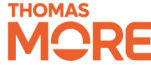

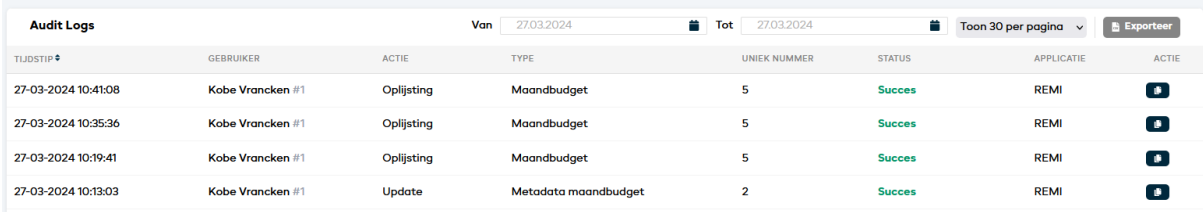

U krijgt een overzicht te zien van de handelingen die gebruikers in het OCMW uitgevoerd hebben.

#### <span id="page-4-0"></span>**3. Exporteer de audit logs naar Excel**

Indien gewenst kan men via de Exporteer-knop een Exceldocument aanmaken waarin de audit logs eenvoudiger te consulteren zijn.

### **Exporteer**

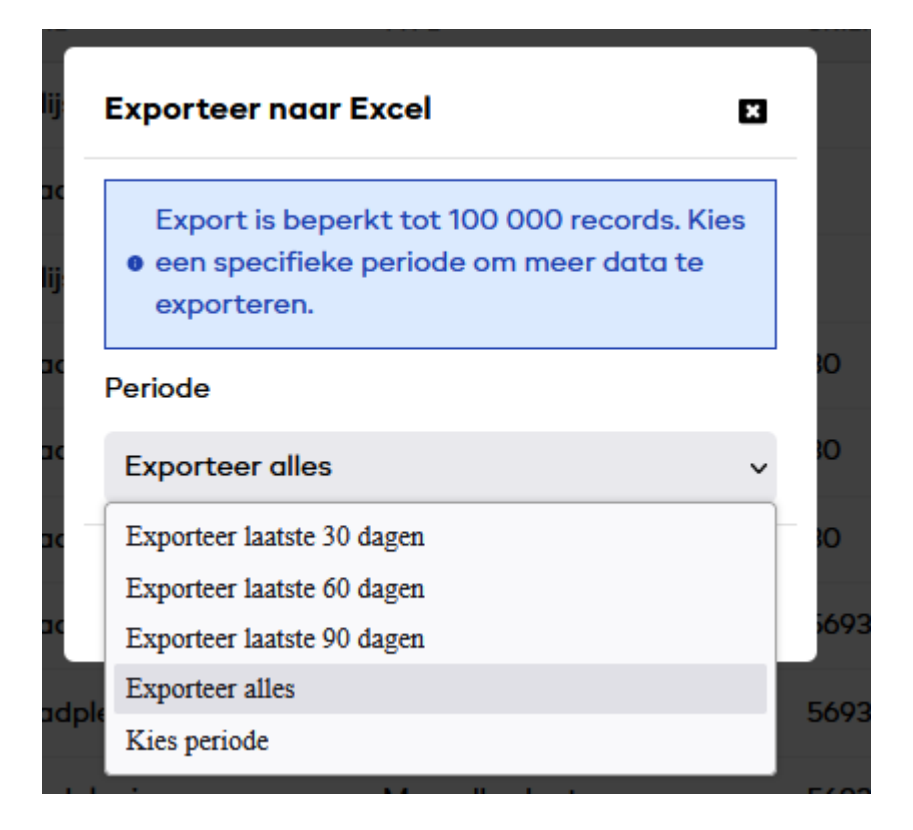

**Let op: de audit log Excel kan maximaal 100 000 rijen bevatten. Alle extra rijen worden automatisch weggelaten. Kies een kortere periode als u tegen deze limiet stoot.**

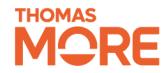

## <span id="page-5-0"></span>**Audit logs interpreteren**

We leggen de betekenis van elke kolom in de audit logs kort uit.

**Tijdstip**: de datum en tijd waarop de actie plaatsvond

**Gebruiker:** de naam van de gebruiker die de actie uitvoerde. Het uniek identificatienummer van deze gebruiker in REMI wordt ook getoond, na de #.

**Actie:** De actie die werd uitgevoerd. Hier zijn verschillende mogelijkheden:

- **Oplijsting**: de gebruiker vroeg een lijst op van het meegegeven type
	- o Oplijsting dossier
		- De gebruiker bekijkt een lijst van de dossiers in de organisatie
	- o Oplijsting maandbudget
		- De gebruiker bekijkt voor een specifiek dossier de lijst van maandbudgetten.
		- Het dossiernummer wordt meegegeven bij "Uniek nummer"
- **Update:** de gebruiker past gegevens aan.
	- $\circ$  Het type identificeert welke soort gegevens aangepast werden
	- o Het unieke nummer identificeert welke gegevens aangepast werden
	- o Voorbeeld**:** Update maandbudget met uniek nummer 5
	- Het maandbudget met uniek nummer 5 werd aangepast door de gebruiker
- **Raadpleging:** de gebruiker consulteert gegevens
	- o Het type identificeert welke soort gegevens geconsulteerd werden
	- o Het unieke nummer identificeert welke gegevens aangepast werden
- **Creatie**: de gebruiker maakt nieuwe gegevens aan
	- o Het type identificeert welke soort gegevens aangemaakt werden<br>O Het unieke nummer identificeert de nieuw aangemaakte gegever
	- Het unieke nummer identificeert de nieuw aangemaakte gegevens
- **Simulatie:** de gebruiker maakt een simulatiedossier aan
	- o Deze gegevens worden niet bewaard in de database
- **Verwijderen:** de gebruiker verwijdert gegevens
	- o Het type identificeert welke soort gegevens verwijderd werden
	- o Het unieke nummer identificeert de verwijderde gegevens

**Type:** Op moment van schrijven zijn er drie mogelijke gegevenstypes beschikbaar

- **Dossier**: het basisdossier van een gebruiker.
- **Maandbudget**: een maandbudget dat berekend werd op basis van de gegevens in het basisdossier
- **Maandbudget metadata**: metadata van een maandbudget omvat op het moment van schrijven uitsluitend de informatie over het aantal REMI-steunen die gekoppeld werden aan een maandbudget. In de toekomst zal meer metadata toegevoegd worden, onder andere de naam van het maandbudget.

**Uniek nummer**: een uniek nummer uit de REMI applicatie dat het gegeven uniek kan identificeren in de database van REMI

**Status**: een status die aangeeft of de actie in de audit log al dan niet succesvol was. De status kan in detail geconsulteerd worden via de Excel-export of door met de muis op de status te staan:

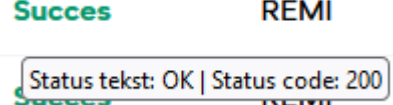

De status code is een [HTTP status code.](https://en.wikipedia.org/wiki/List_of_HTTP_status_codes) Zo betekent 403 bijvoorbeeld dat de server geen toegang verleende tot de gevraagde gegevens.

#### **Applicatie**

De applicatie waarmee de handeling werd uitgevoerd. Indien dit via de webinterface van REMI gebeurde verschijnt er REMI. Indien dat via een applicatie van een externe software provider gebeurde verschijnt hier de naam van deze applicatie.

#### **Actie**

Door op de knop te klikken in de actiekolom (indien deze beschikbaar is) wordt er een hyperlink gekopieerd. Deze hyperlink verwijst naar gegevens (dossier of maandbudget) in REMI. De link kan enkel geopend worden door een persoon die rechten heeft om deze gegevens te consulteren.

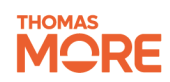